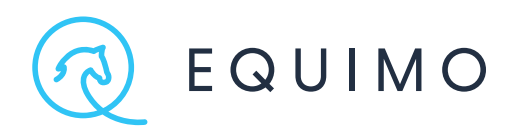

# **STEP BY STEP.**

### USE EQUIMO FULLY AND WELL

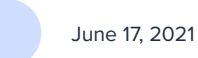

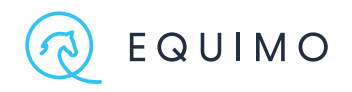

### **CONTENT.**

#### **WHEN YOU UNWRAP YOUR EQUIMO.**

**Charging.**

**Creating your account.**

**Pairing your EQUIMO device.**

**Renaming your device.**

**Updates.**

**How to restart your EQUIMO.**

**How to fasten your EQUIMO.**

**Riding with your phone.**

#### **GUIDE THROUGH THE EQUIMO APP.**

**Where to find…?.**

**Dashboard.**

**Training sessions.**

 **Calendar.**

 **Profile.**

 **Creating your horse´s profile.**

 **Horse profile.**

 **Training detail without GPS.**

 **Training detail with GPS.**

 Tempo graph and jump detail. Live analysis. Riding outdoors and indoors. Measured and unmeasured training.  **Team and sharing horses.** Adding a team member.

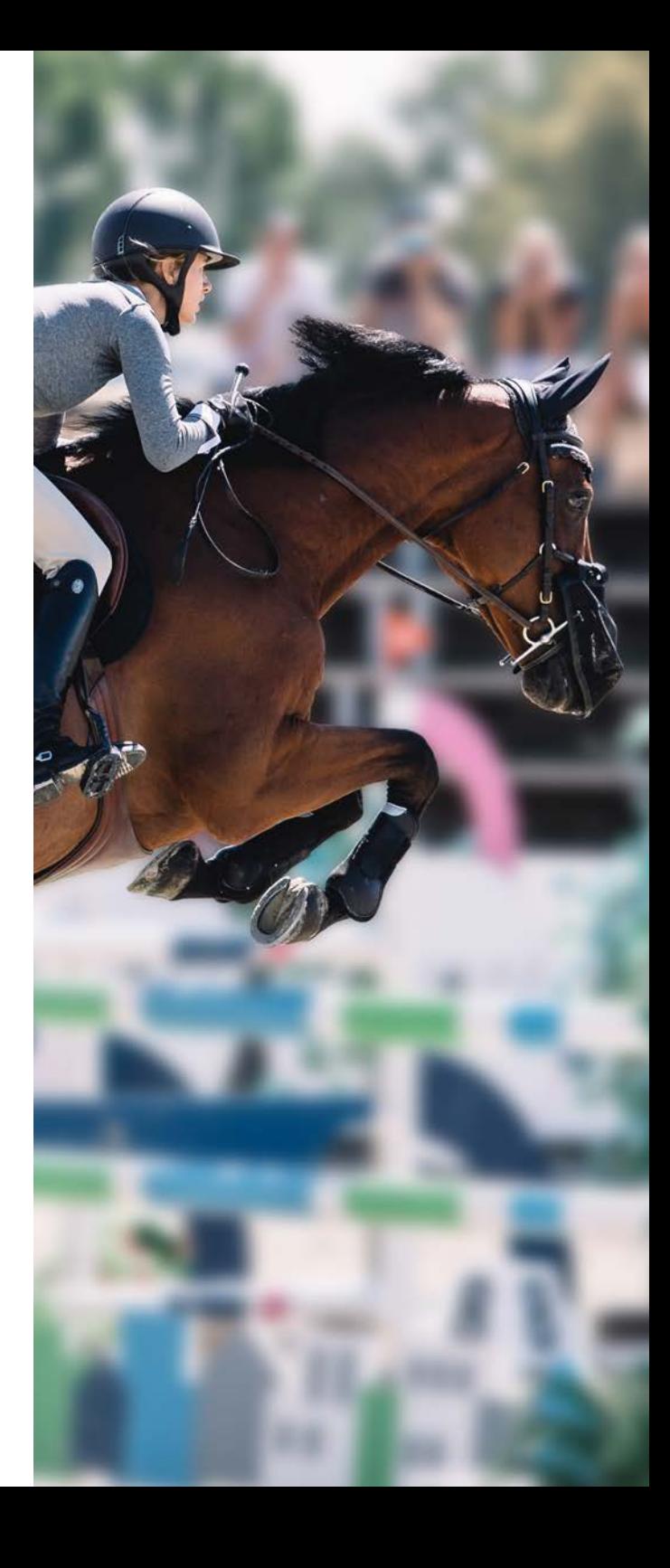

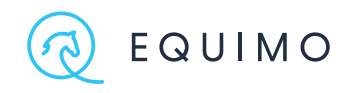

#### **INTRODUCTION.**

Thank you for your purchase of EQUIMO. Within this document, you shall learn your first steps with the tracker and how to use EQUIMO fully and well. If you are interested in the effective ways to use your device, we recommend visiting our blog, where you can find articles

about the practical use of the device and its analysis. Furthermore, we recommend going over the EQUIMO handbook, where you can read all about EQUIMO's functions and analysis in detail, along with examples and recommendations.

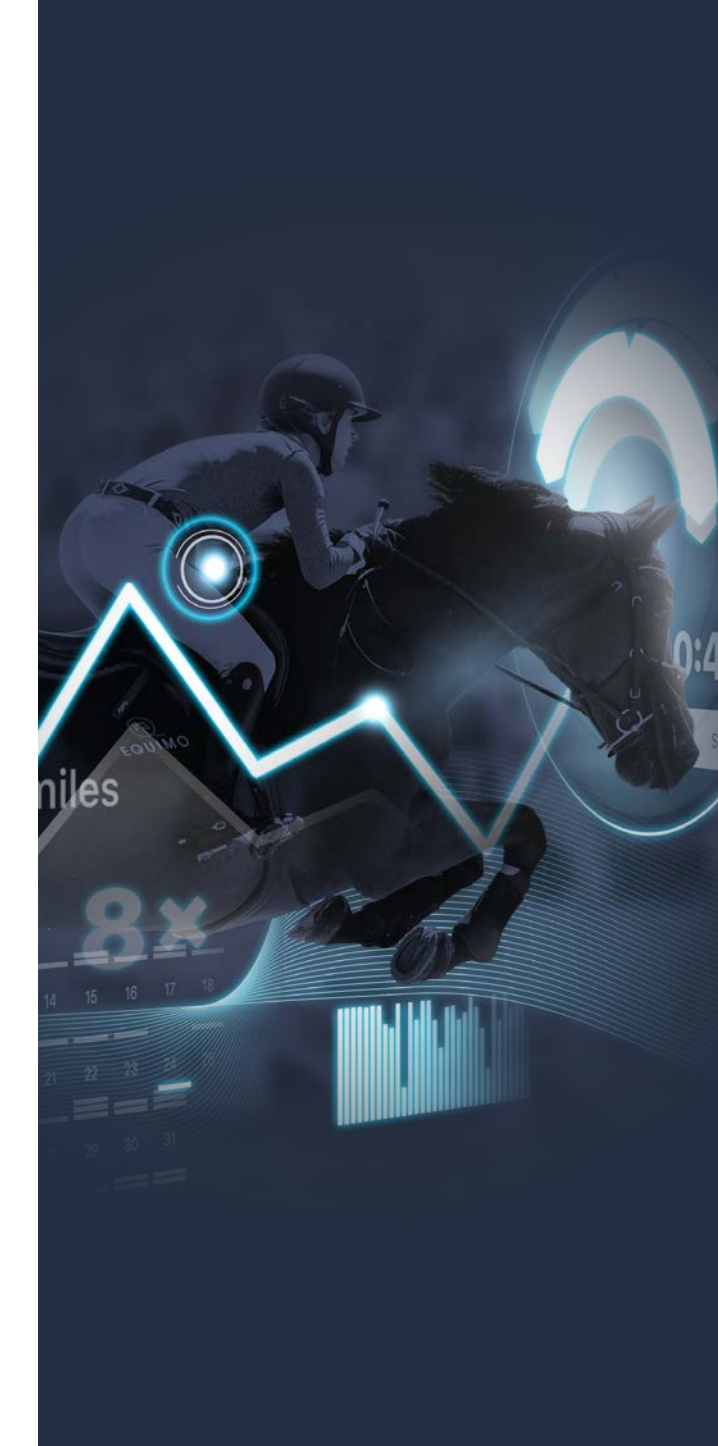

### **CHARGING.**

I t is essential to plug your tracker in for a few hours after you have unwrapped it. You need to make sure your EQUIMO is fully charged before using it.

Indication of charging

### **CREATING YOUR ACCOUNT.**

You shall be invited to create an account when you open the<br>app for the first time. After creating an account, you will be<br>able to log in. You can also use your EQUIMO account on<br>the website www.meetingpoint equimo com app for the first time. After creating an account, you will be able to log in. You can also use your EQUIMO account on the website www.meetingpoint.equimo.com.

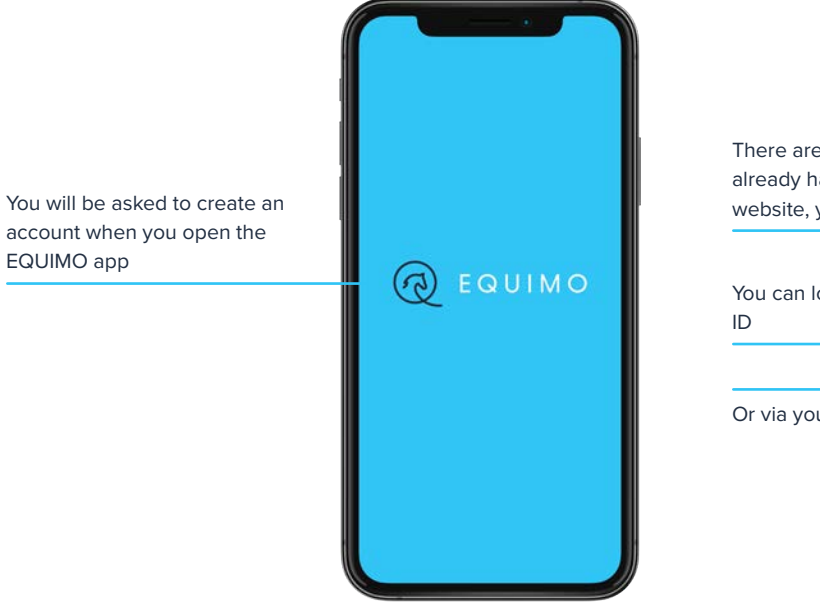

There are several options. If you already have an account on the website, you can log in

You can log in using your Apple

Or via your Google account

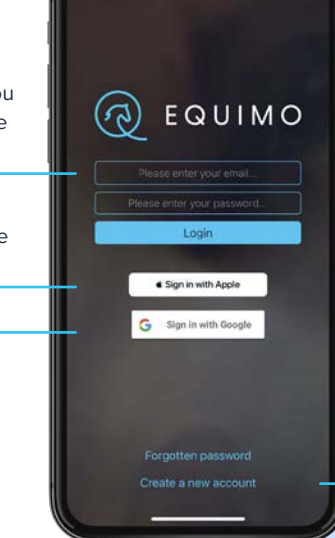

 $\sim$ 

 $13:14 \times$ 

Another option is to register with your e-mail address

### **PAIRING YOUR EQUIMO DEVICE.**

 $\overline{\phantom{a}}$ f you have already created an account, you are logged in the app, and you are sure your EQUIMO is charged (the red diode, which indicates charging, does not light if the device is connected to a cable), you may disconnect your EQUIMO and open the mobile app. There is a headline "Connect EQUIMO" in the left upper corner. Click on it, and your screen will show a radar

searching for a nearby EQUIMO. When you click on an available EQUIMO, you are automatically paired. The condition for a pairing of the EQUIMO device is a switched-on Bluetooth. It is convenient not to have a large number of trackers in your surrounding while pairing!

**EQUIMO ALWAYS PAIRS DIRECTLY IN**  $\overrightarrow{R}$ **YOUR APP - NOT IN THE SETTINGS OF YOUR PHONE!**

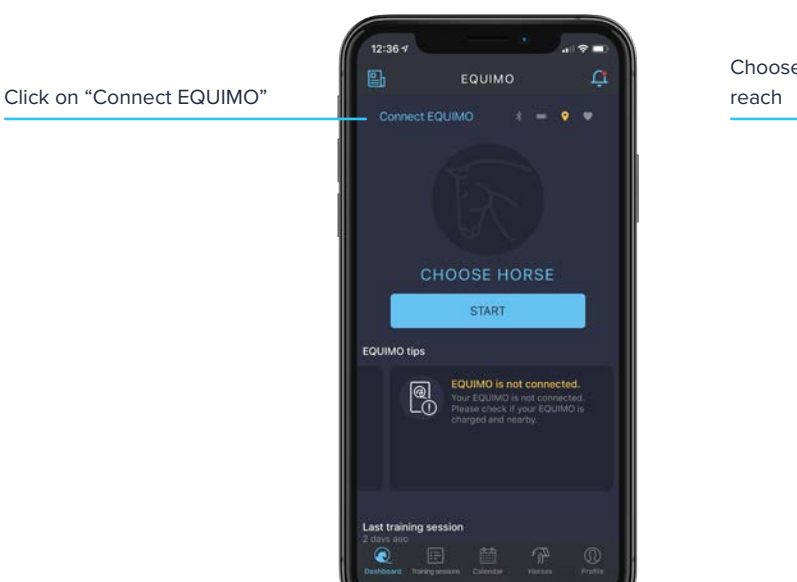

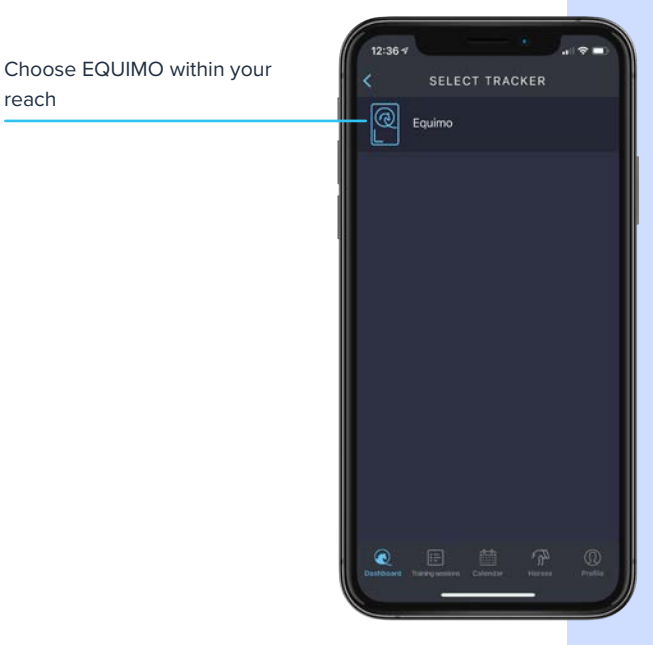

### **RENAMING YOUR DEVICE.**

The next step is to rename your EQUIMO so you can always you will need to connect manually. Therefore, the name of your recognize it. There may be several devices at the stable, and device should be unique and unmistakable recognize it. There may be several devices at the stable, and you should always recognize yours. The app will remember your device, and it will automatically connect whenever it is within reach. The connection may be lost after an update of the app, so

device should be unique and unmistakable.

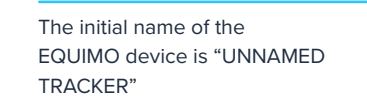

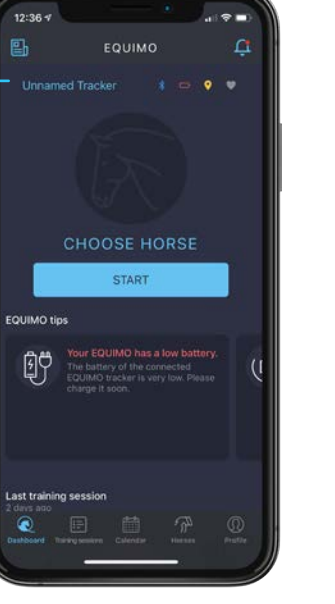

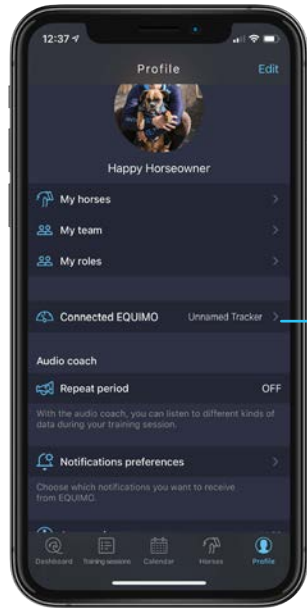

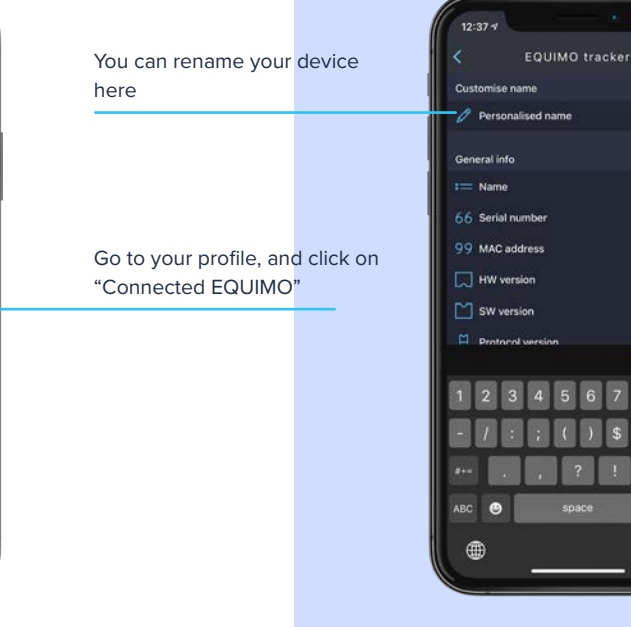

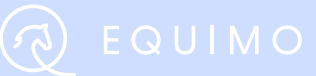

 $1000$ 

Equimo007

Equimo

Done

 $\circ$ 

return

### **UPDATES.**

S proper updates are essential for your mobile or other<br>apps, the topicality of your mobile app and EQUIMO<br>tracker's software are equally essential for the proper<br>functioning of the whole FOUIMO system Always try to keep apps, the topicality of your mobile app and EQUIMO tracker's software are equally essential for the proper functioning of the whole EQUIMO system. Always try to keep

everything updated. Set automatic updates of your app, and it will remind you to update your EQUIMO.

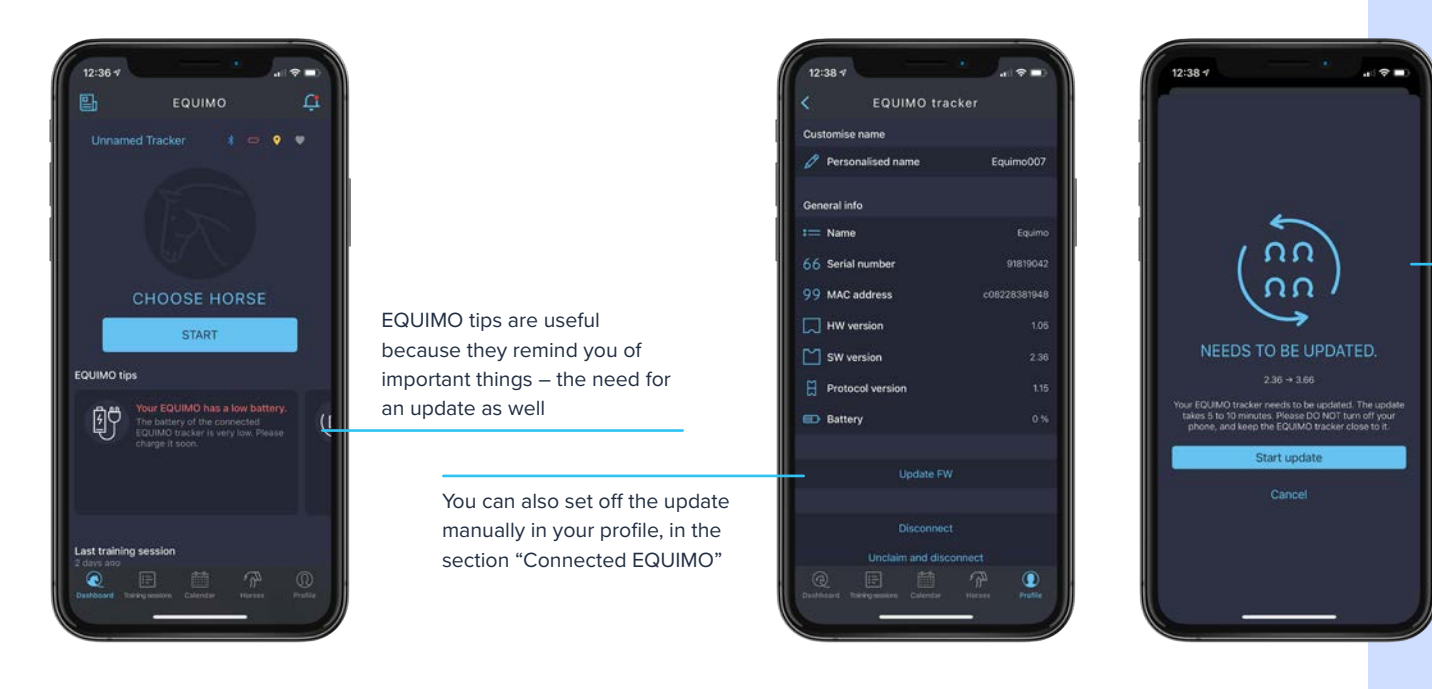

After the initiation of an update, your mobile will update EQUIMO in approximately 4 minutes. At the end of the update, EQUIMO will restart and automatically reconnect to your mobile

#### **HOW TO RESTART YOUR EQUIMO.**

Sometimes, you may find an insoluble problem - something stops working, and you may not know what to do. As you have probably noticed, there are no RESET buttons on EQUIMO. Don't worry, though. There is a solution without buttons.

Most problems can be solved by an automatic restart of the device, during which the EQUIMO tries to heal itself. You can induce this process by briefly connecting your EQUIMO to a power cable. Notice that apart from the red diode indicating charging, there is also a flicking green diode, and the flicking is faster and faster. This green flicking symbolizes the process of intern systems' restart. Once the green flicking is over, the restart is done, and you can try the action with which you had a problem again.

This process is automatically done during each charging. All the setups in the app remain intact. However, make sure your last training has been sent. If you restart your EQUIMO before sending the training into the app, your training will be lost.

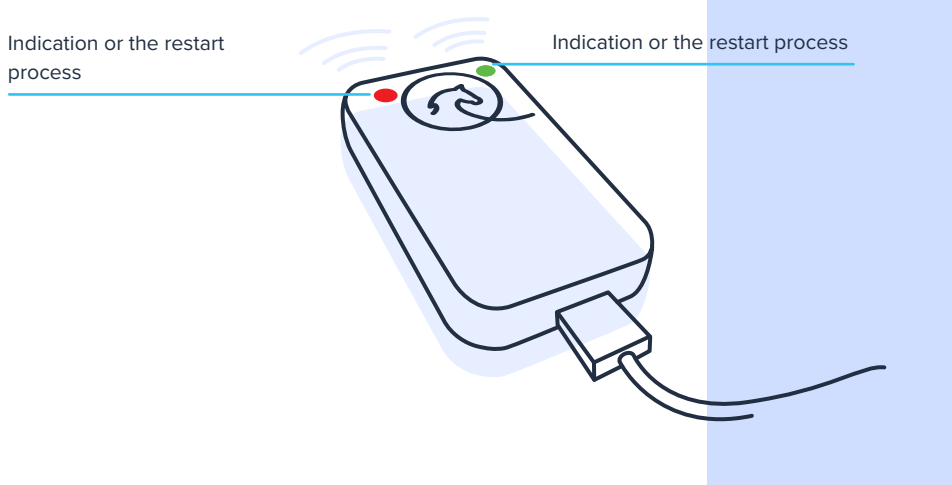

### **HOW TO FASTEN YOUR EQUIMO.**

This may be the most important step of all. To allow your analysis to be as precise as possible, you need to keep several rules. Your EQUIMO must copy the movement of analysis to be as precise as possible, you need to keep several rules. Your EQUIMO must copy the movement of

your horse precisely. There shouldn't be any shifting, placement changes, swinging, trembling, or any other movements that may originate in incorrect placement of EQUIMO. Properly fastened

EQUIMO is the foundation of a proper analysis. Here are several pictures from our users.

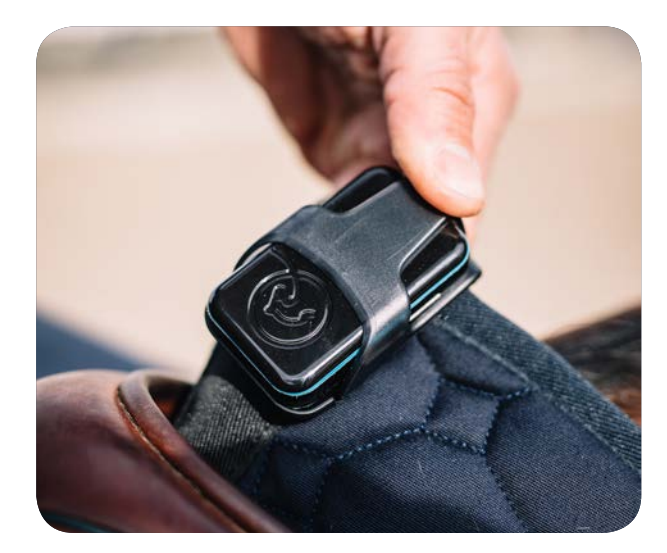

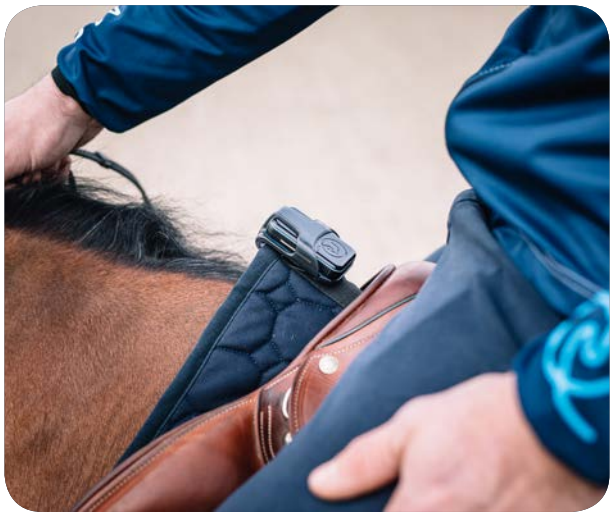

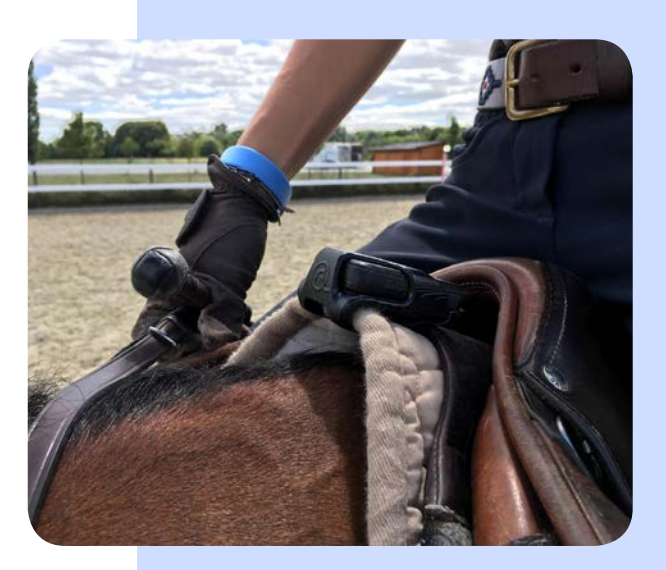

#### **RIDING WITH YOUR PHONE.**

At EQUIMO, we take pride in the accuracy and topicality of our data. We like to allow our users to be aware of their activities, and we believe that this is the right way to maximize the effectiveness of training. We need to use the connection of EQUIMO and a mobile phone to make the training analysis complete and as accurate as possible. This connection brings along information about speed, road, distance, and transmission of current information to the user. You can keep track of your current training thanks to an overview on your mobile or smartwatch. The Bluetooth range is limited, so it is impossible to keep the connection with your phone within a distance bigger than 20 meters. Therefore, you can use your EQUIMO even while lunging.

There is a second option: start your session with your mobile, and then put it away within the range (to the fence around an arena, for example). The data will gradually upload while you ride close to your phone. In this case, the best scenario is to take your phone after the ride and keep it by yourself while you cool your horse down. If a training session is 40 minutes long, the time needed to upload all data is approximately 3 minutes. If you choose this way, your watch and the phone will not show current information, but you can ride without having your phone in your pocket.

The device is not developed to track movement in a paddock. EQUIMO analysis is intended for tracking riding sessions, and there are functions to compensate for short-term failures of the Bluetooth connection. It is a process that makes up for a lost connection between a mobile phone and the EQUIMO tracker

during a session. It can also be used if a user wishes to have their ride (training, showjumping round) filmed on the phone that is currently providing the connection for the analysis. This is all possible as long as you give your phone a chance to upload all the data at the end of a session.

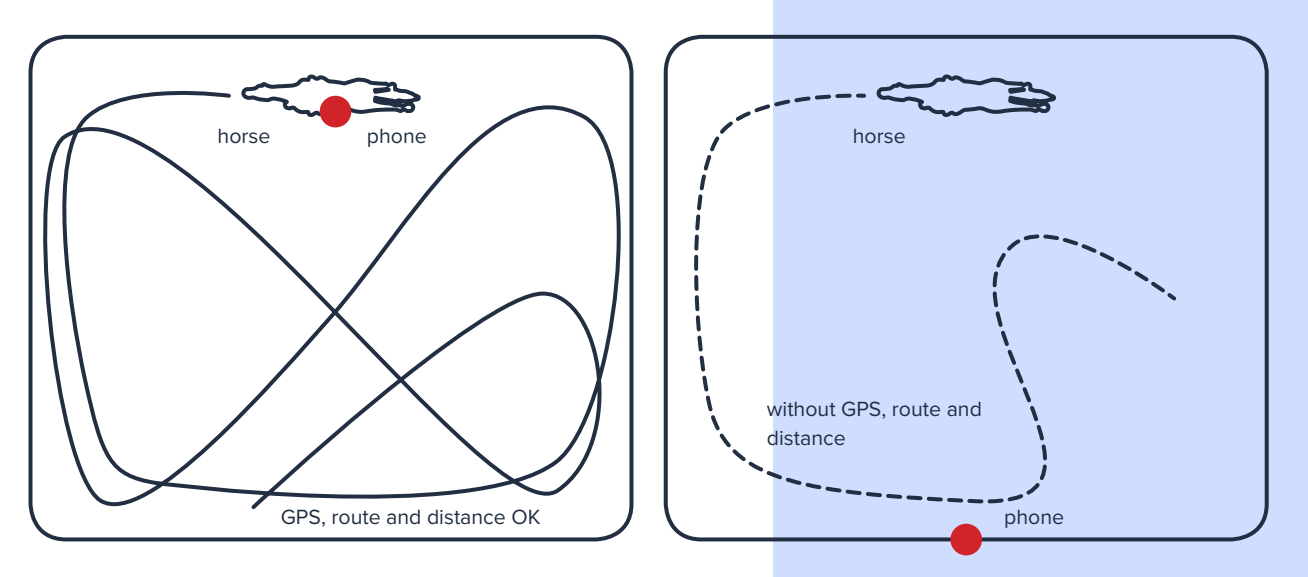

### **WHERE TO FIND…?.**

#### **Dashboard.**

The dashboard is a welcome screen of the app, and it offers a<br>
straightforward way to start your training or choose a horse;<br>
and it shows overviews for the last 30 days, including the<br>
detail of the last measured session. straightforward way to start your training or choose a horse; and it shows overviews for the last 30 days, including the the time. detail of the last measured session. You can see the overviews

toolbar to help you be well informed in the app is available all

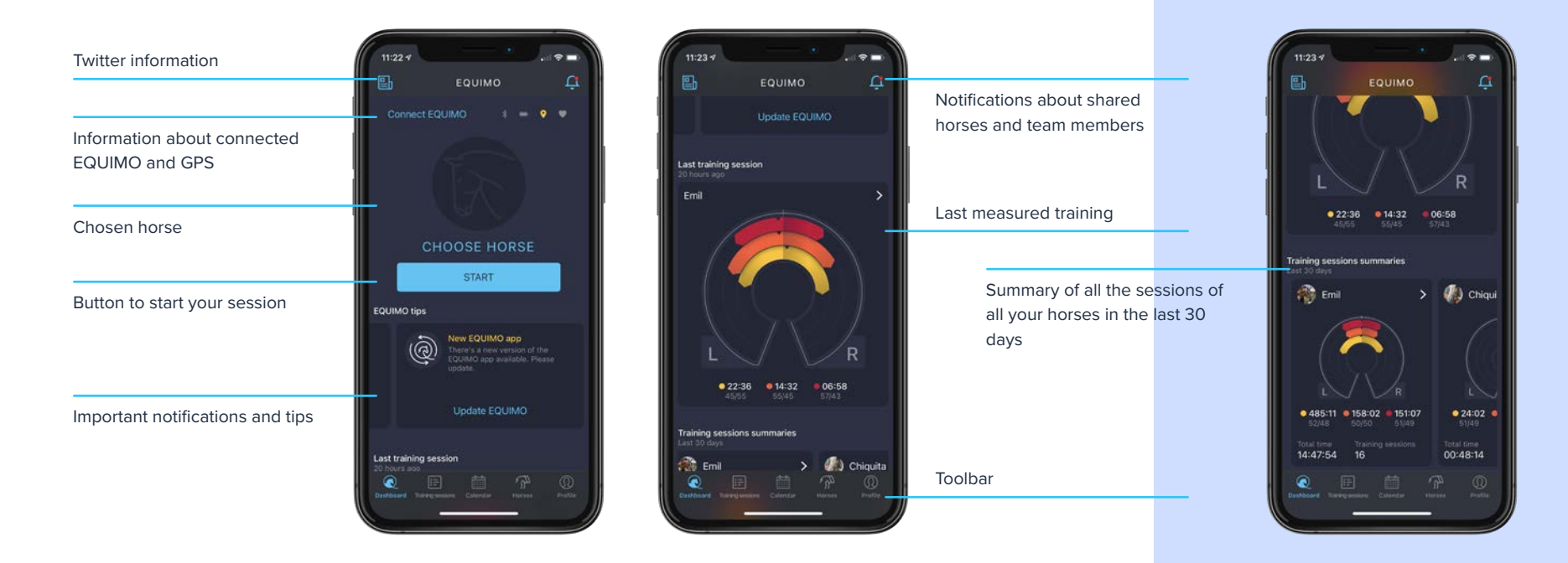

### **WHERE TO FIND…?.**

#### **Training sessions.**

A transparent list of the activities of all your and shared horses. It flatwork, jumping, or unmeasured training such as lunging or is clear at first sight whether a session was hard or easy thanks to the graph miniatures. The icon tells you if a session included

walker.

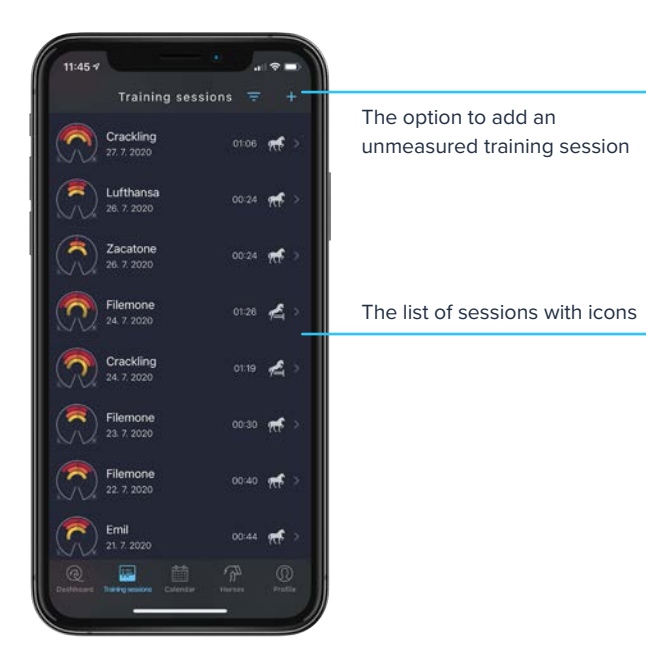

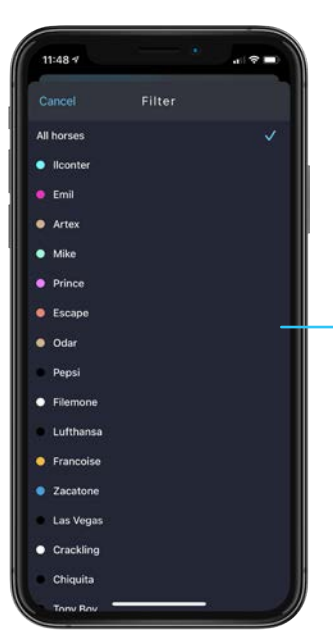

Add an unmeasured training if you go lunging, your horse goes into a walker, or in case you have forgotten your EQUIMO at home

It is possible to filter the list of sessions by horses

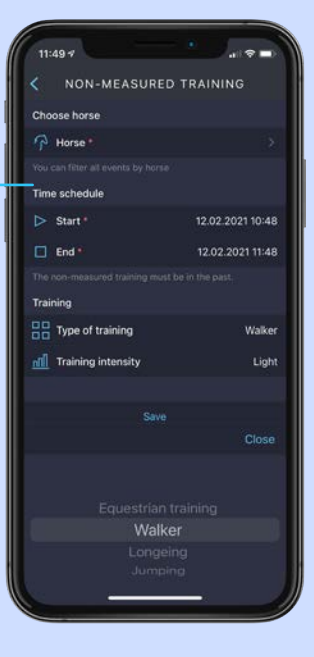

### **WHERE TO FIND…?.**

#### **Calendar.**

The calendar in your app has the purpose of adding and planning training sessions, shows, farriers, vets, and organizing all your team members in a well-arranged way. You can effectively plan

the whole season, go back in time, and check it all. The calendars will notify you of an upcoming event. are interconnected so that you can plan activities for your team members as well. They will see the planned activities, and the app

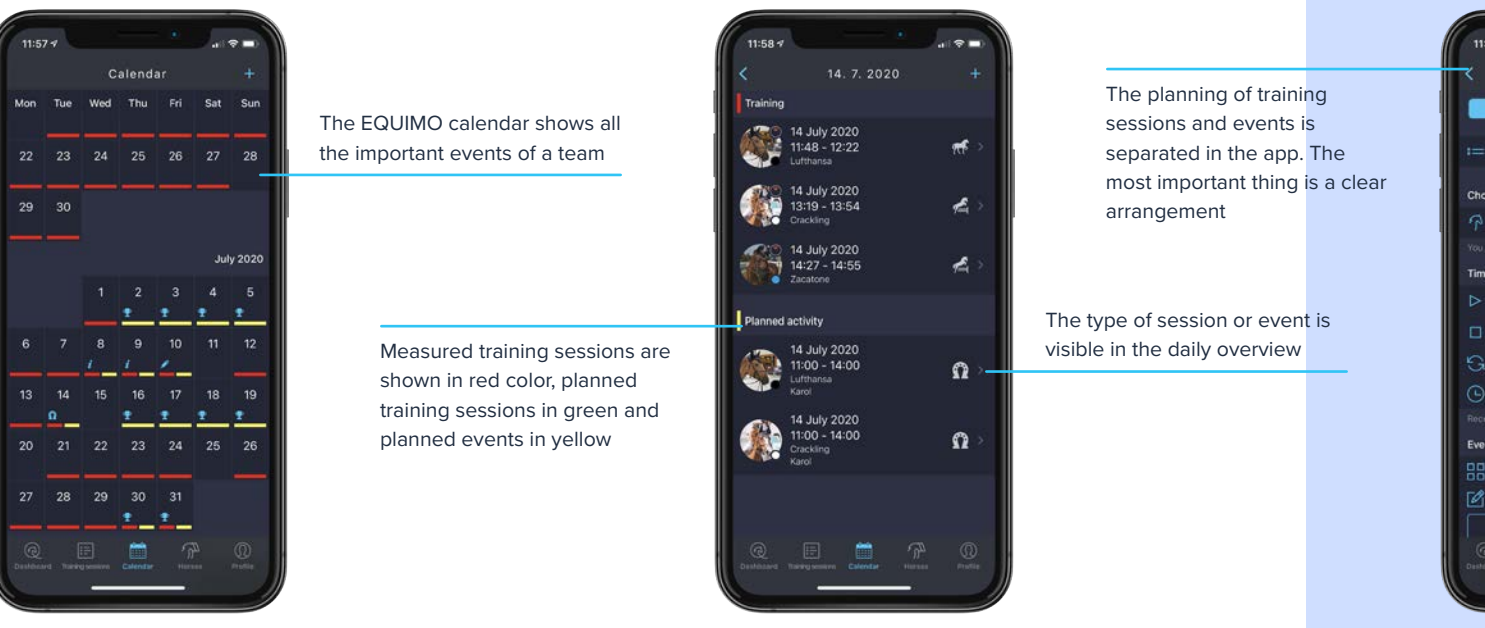

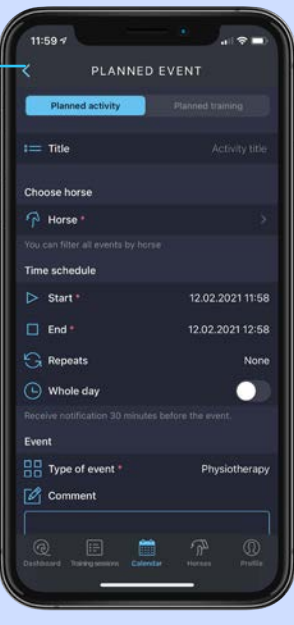

**THE MOST IMPORTANT EVENTS HAVE THEIR OWN ICONS FOR BETTER CLARITY**

#### **WHERE TO FIND…?.**

#### **Profile.**

The user's profile contains all the important information for a rider and other team members. In the profile, you can go to settings where you can find information needed for the right calculation of values. Here is a list of all horses divided into your own horses

and shared horses, too. What is more, you can find information about your EQUIMO tracker in the profile and update it in case of need. You can set a reading period for the Audiocoach function, notification center, and last but not least, send us feedback about

prospective issues in your profile. Thanks to this function, we are able to solve problems really fast.

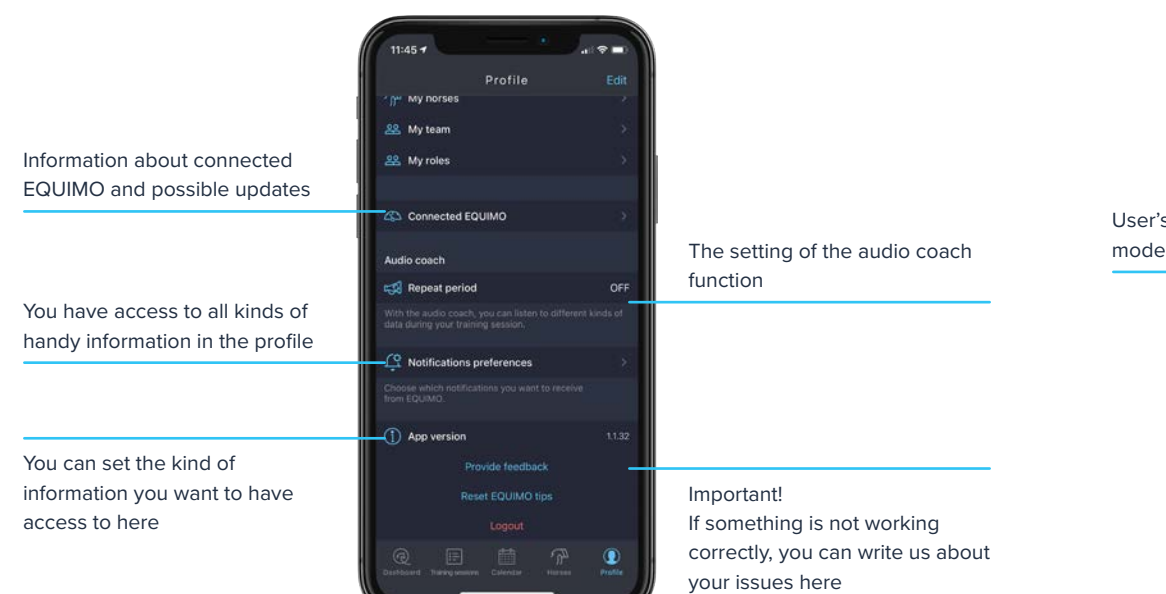

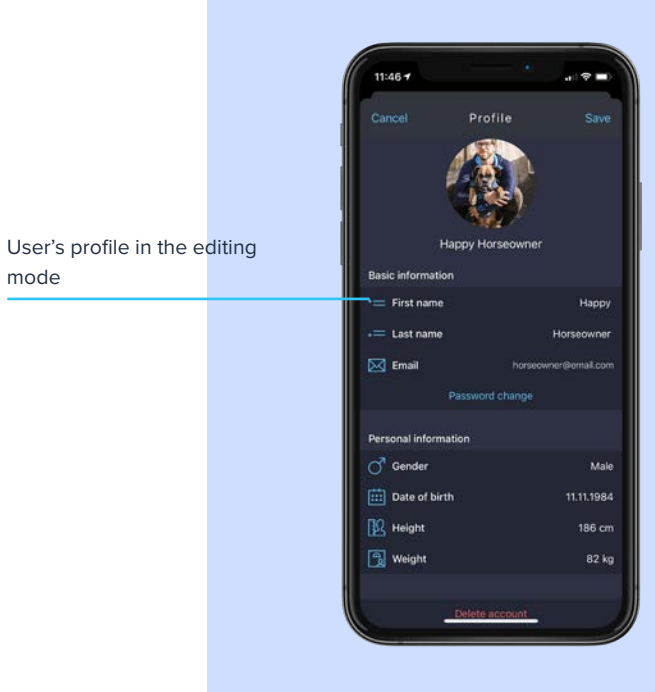

### **WHERE TO FIND…?.**

#### **Profile 2.**

From the profile, you can go to the overview of your interactions and sharing. You can find a list of all the users with who you share horses in the section My Team. There is a list of horses others

share with you in the section My Roles and in My Horses, there is a list of all the animals divided into your own and shared horses.

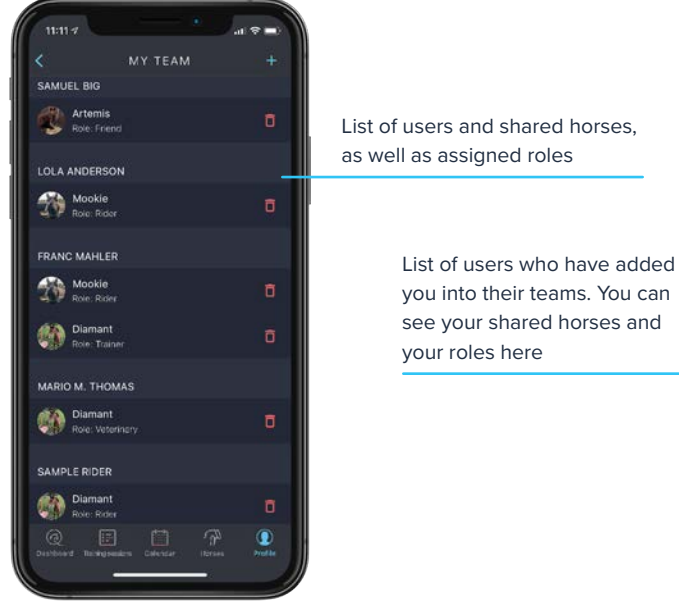

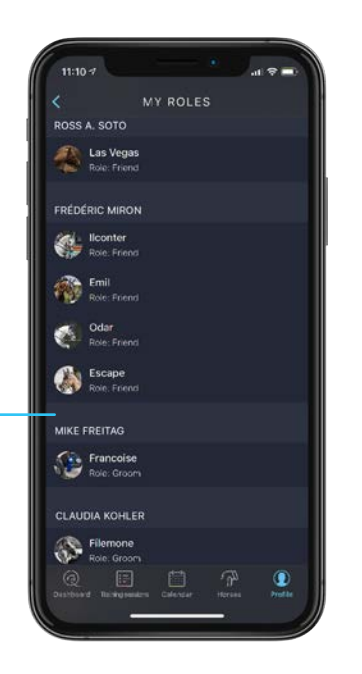

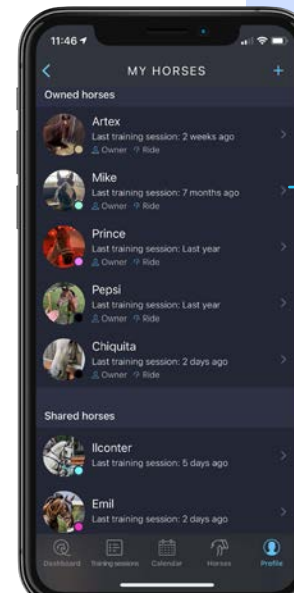

A complete list of horses divided into your own and shared horses

### **WHERE TO FIND…?.**

#### **Creating your horse´s profile.**

Horses are the foundation of every stable. The EQUIMO app allows you to add any number of horses you shall ride, and other horses someone shares with you. An important part of the profile

includes general information about the horse, biometric data for an exact measuring of our analysis, and feed dosages. You can adjust these dosages by yourself, or you can share your horse with a groom and let the groom adjust feeding for you.

e ar

he last 30 day

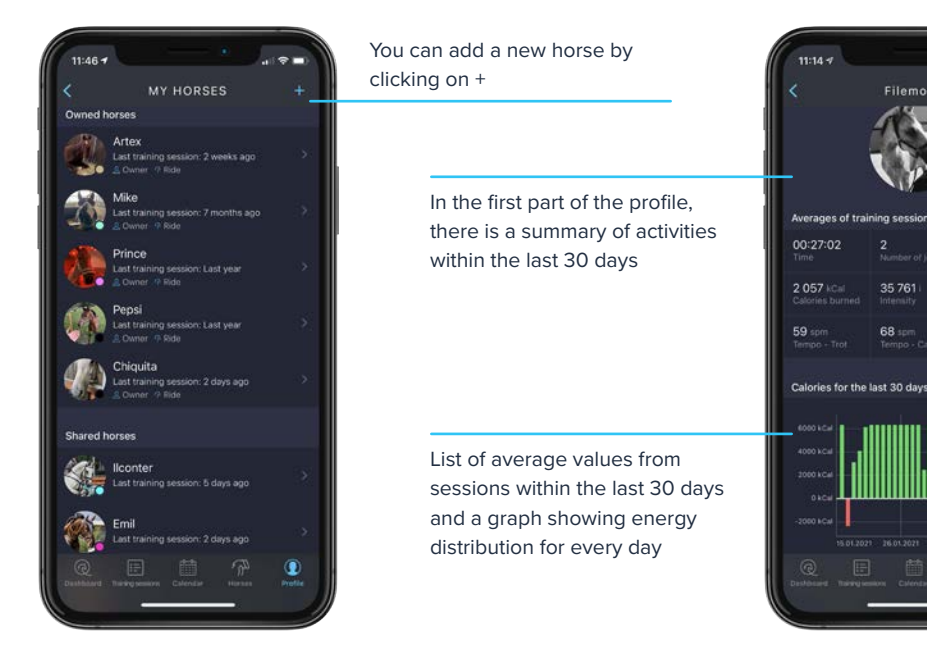

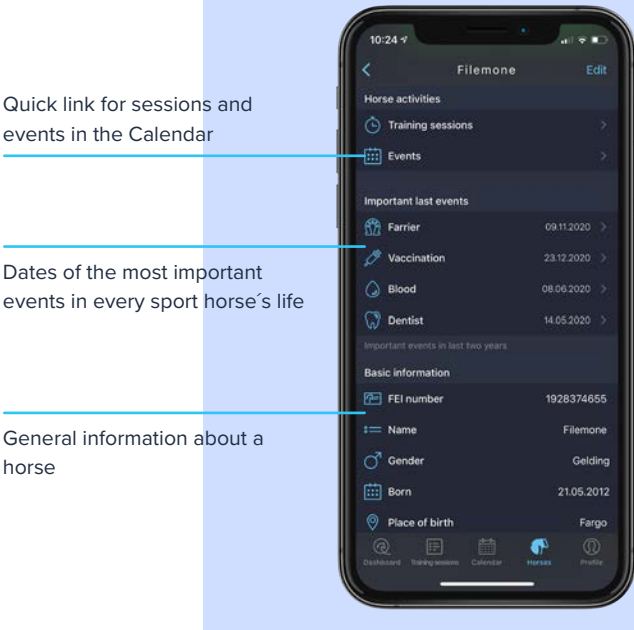

**IF YOU ARE NOT SURE, CLICK ON (I) AND READ MORE INFORMATION ABOUT A GIVEN TOPIC**

#### **WHERE TO FIND…?.**

#### **Horse profile.**

their activities, feeding, and sharing with other users in a horse's profile. The information is divided into several categories. You can

You can find all the important information about your horse, find an overview of activities in the last month, important events from the calendar, data needed to create a profile, including biometric data, and the detail of a feeding dose here. There is

also the Equitronome function and information about users who have access to this horse.

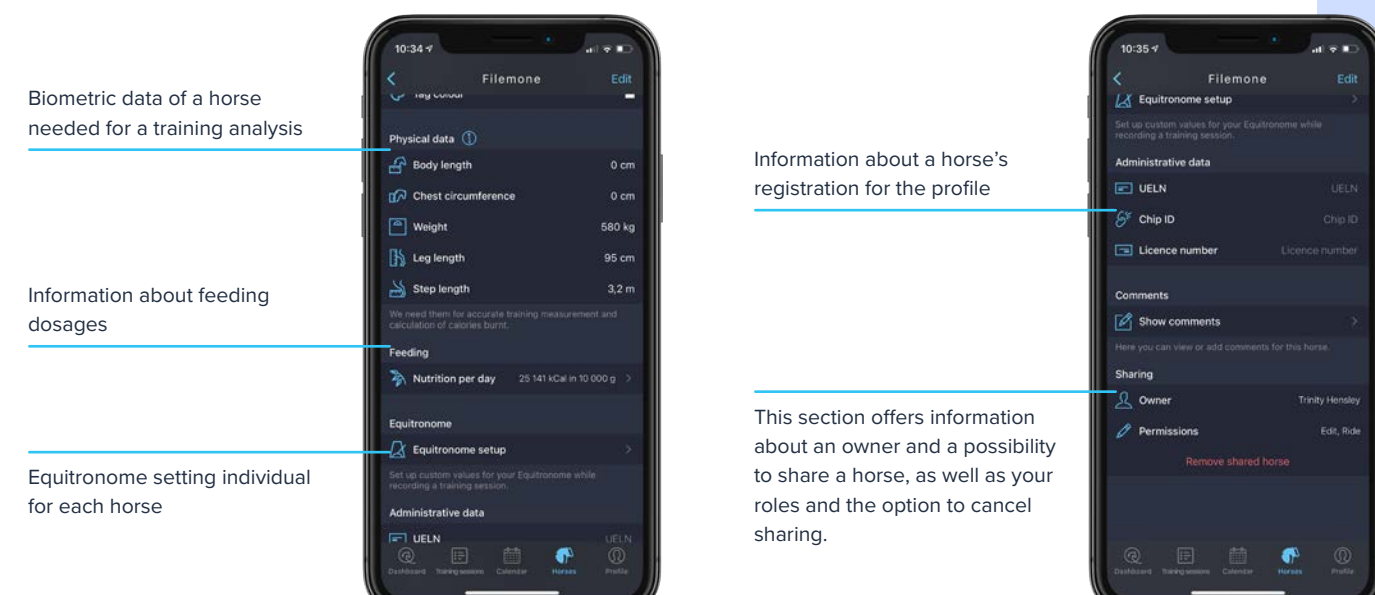

**THERE ARE TWO OPTIONS WHILE COMPLETING THE BIOMETRIC DATA. IF YOU KNOW YOUR HORSE´S**  WEIGHT, WRITE IT INTO THE BOX ..WEIGHT" AND IGNORE THE BOXES ..BODY LENGTH" AND ..CHEST **CIRCUMFERENCE". IF YOU DON´T KNOW THE WEIGHT OF YOUR HORSE, FILL IN THESE TWO NUMBERS AND THE APP SHALL COUNT THE WEIGHT.**

### **WHERE TO FIND…?.**

#### **Training detail without GPS.**

Training detail is the most visited part of the mobile app. It informs you about your training using a range of functions and features we have progressively been developing. Training details may

differ according to a GPS data access, which is the foundation for a part of the EQUIMO analysis.

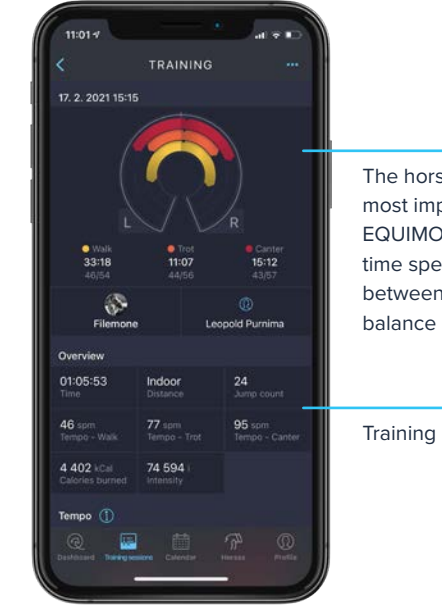

The horseshoe graph is the most important part of the EQUIMO analysis. It shows time spent in each gait, ratio between the gaits, and the balance of movement

Training overview

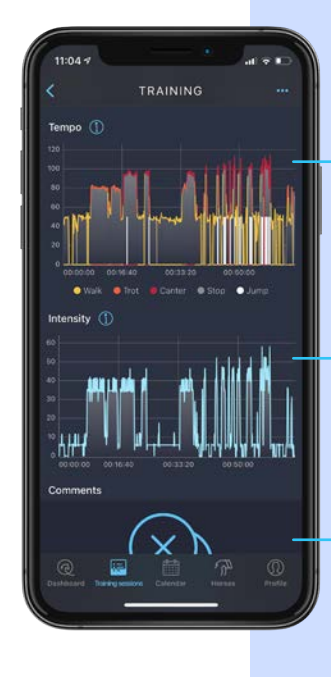

Overview of a training graph showing the progress of a session

The intensity graph tells you how hard a session was for your horse

Space for comments and notes – by a trainer, for example

### **WHERE TO FIND…?.**

#### **Training detail with GPS.**

Training detail with GPS data contains distance, speed, ascent, and a detailed map. In all these cases, EQUIMO distinguishes gaits, so the resulting information is meaningful.

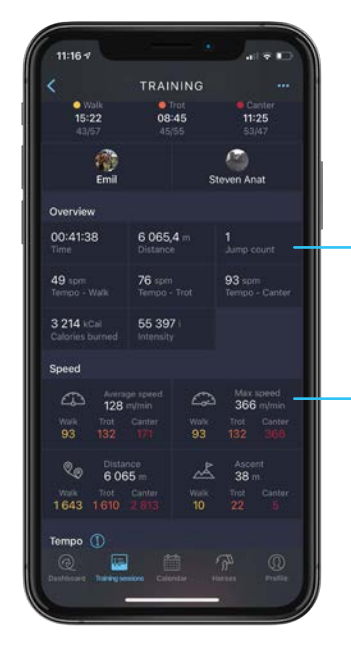

In the training overview, you can find information about overall distance

You can see information about speed, distance, and ascent according to different gaits

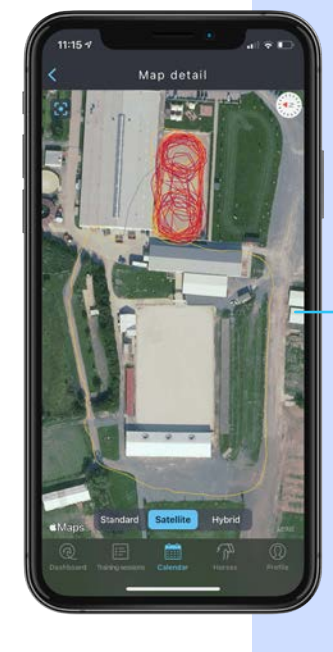

A user can see a detailed map, which comes in handy, especially while hacking

### **WHERE TO FIND…?.**

#### **Training detail with GPS.**

#### **Tempo graph and jump detail.**

EQUIMO analysis allows its users to explore their training sessions in detail. It is possible to click on the tempo graph and zoom using two fingers to see the details, including jumps. You can

see the information about tempo, jump heights, and distances between them. It shows distances up to 15 strides. You can click on a jump and see detailed information about each jump.

Zoomed tempo graph showing detail of jumps, their heights, and distances in between them

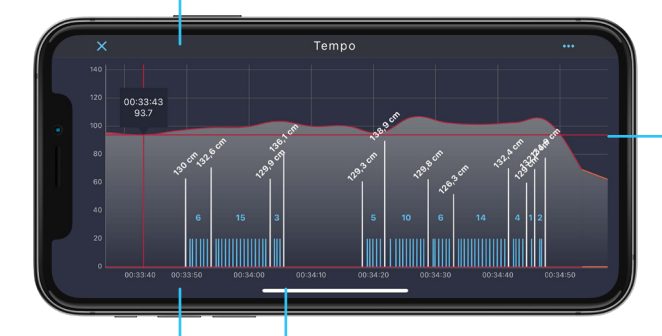

The height of a jump means the actual height of a jump, not the height of a fence!

Strides are written in blue, and they are placed on the timeline. You can see the execution of a jump from the result.

On the y axis, you can see tempo in spm (strides per meter)

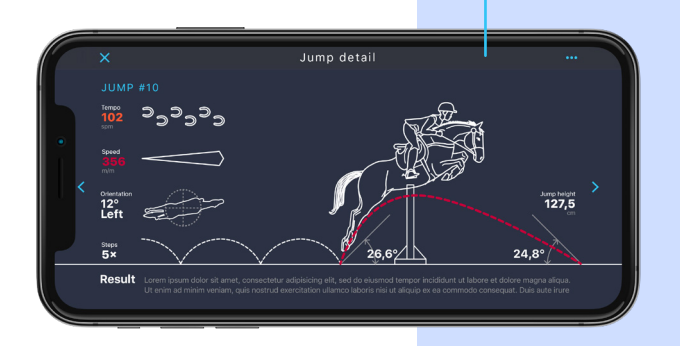

Jump detail showing take-off and landing angles, jump height, tempo, and other information

### **WHERE TO FIND…?.**

#### **Training detail with GPS.**

#### **Live analysis.**

The live analysis is a function bringing progressive training analysis. The live analysis is limited, and it does not show as much information as the final analysis after a session. Sometimes, the information about time spent in each gait may vary a little,

but these variations should be only minimal, as they are results of rounding the time. In case of more significant variations, the problem is in the unstable position of your EQUIMO tracker, which changes position during a ride.

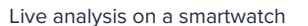

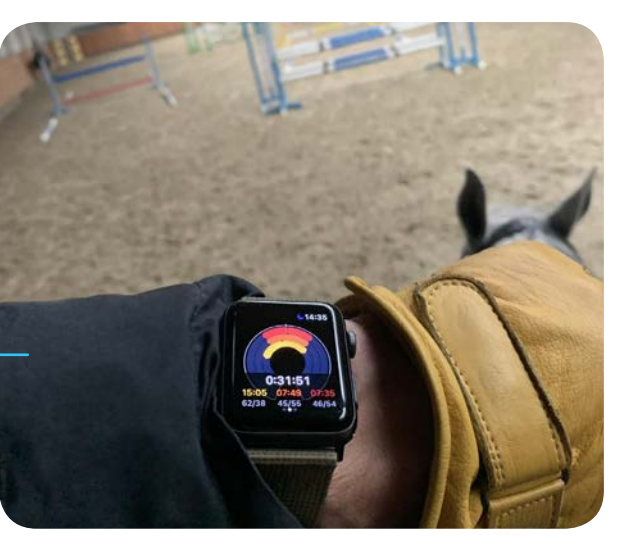

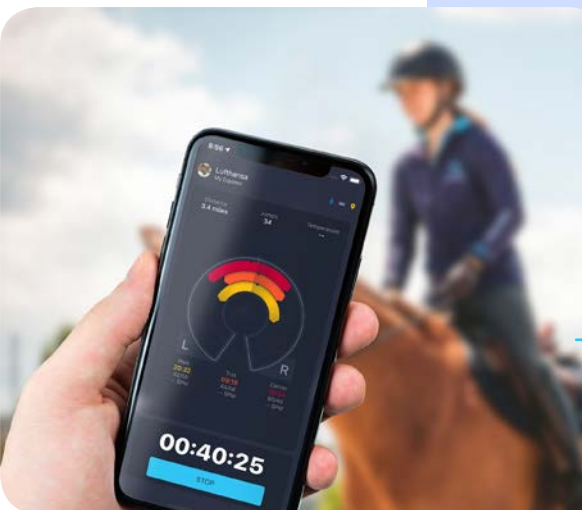

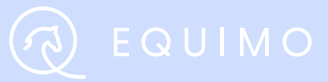

Live tracking on a mobile phone

### **WHERE TO FIND…?.**

#### **Training detail with GPS.**

#### **Riding outdoors and indoors.**

EQUIMO is for all equestrians, and it can help both hobby and professional riders of all disciplines. Many riders do not plan a winter break, and therefore EQUIMO allows you to measure a session indoors. The difference between riding outdoors and indoors lies within GPS signal accessibility. A session outdoors

is usually (if you do not ride in a heavily built-up area) covered by a fine GPS signal, which enriches your analysis with data such as speed, distance, ascent, and a detailed map. If you ride in an indoor arena or a place without a good GPS signal, your data will be evaluated during the ride, and the session may be classified

as an "indoor ride," so the distance and speed information will be missing.

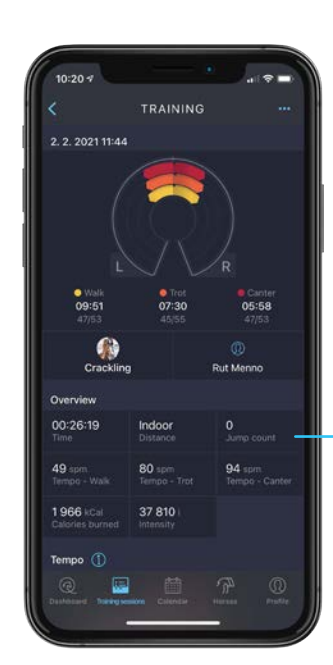

Detail of a session with the distance information

Detail of a session without GPS (indoors)

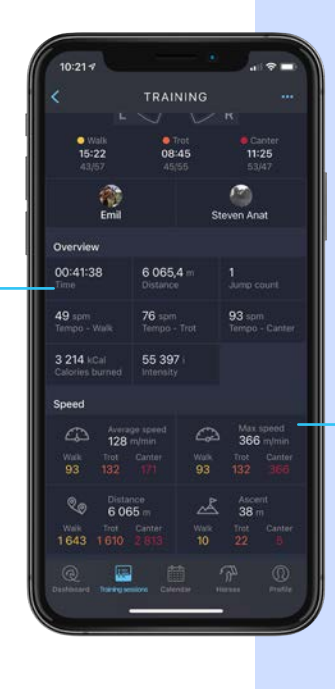

Except for detailed information divided by different gaits, there is also a map showing these gaits

### **WHERE TO FIND…?.**

#### **Training detail with GPS.**

#### **Measured and unmeasured training.**

At EQUIMO, we want to paint a complex picture of every day in a horse's life. The more information a rider puts into the app, the more precise the analysis.

We know that even the most hard-working rider sometimes forgets EQUIMO at home or finds out his battery is dead. These

situations may be replaced by Unmeasured training. It can be lunging, walker, flatwork, or a jumping session. Just choose your horse, write the needed information, and an idea of a horse's physical strain for a day is clearer.

Two main reasons to use this option are clarity and organization.

All the team members know a horse's daily activities, and this option offers precision within the knowledge of energy and subsequent feeding.

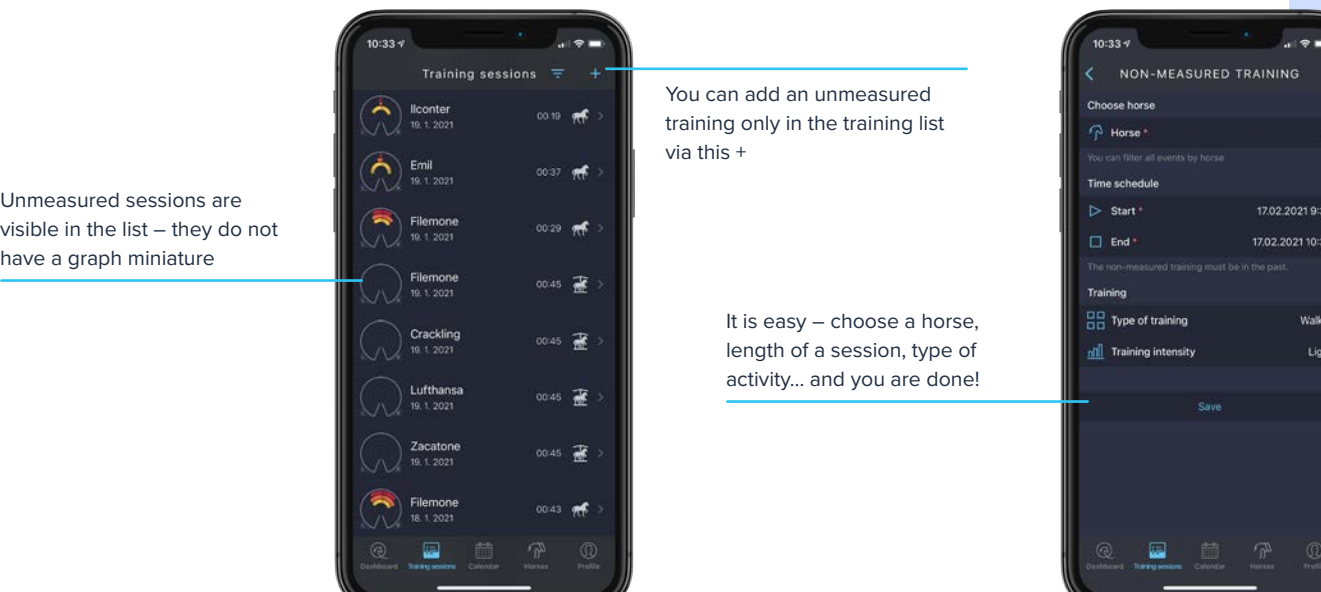

#### **WHERE TO FIND…?.**

#### **Team and sharing horses.**

Over time, every active rider creates a team to reach the best results. These teams may be both big and small. Someone is happy with just a trainer, whereas other riders have several grooms, sponsors, riders, trainers, farriers, and an army of vets, physiotherapists, and chiropractors. Communication and

awareness within a team are crucial. Meanwhile, the supervision of carrying out different tasks is only a part of the issue. EQUIMO also allows you to lead a team and plan your time and season effectively.

It all starts with horses. You may add a team member for a

particular horse, so one person does not have access to all your horses. You also give a person their roles and rights - to ride, groom, edit feeding dosages, or keep an eye on training analysis.

 $-100 - 1$ 

Friend

 $\bullet$ 

 $\bullet$ 

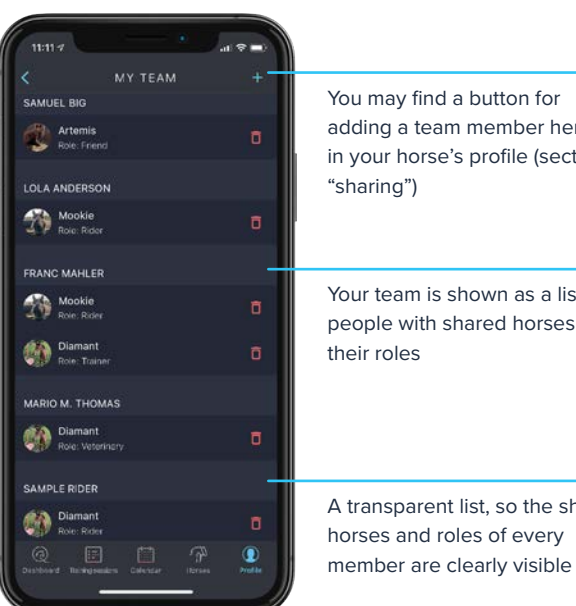

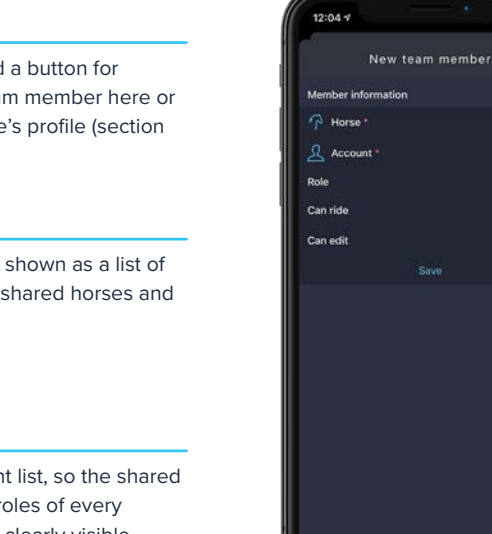

Form for adding a new team member. First, choose a horse to be included. Then write a registration e-mail of the given member (if this member is already in the team, he will be suggested), and add roles and rights

### **WHERE TO FIND…?.**

#### **Team and sharing horses.**

#### **Adding a team member.**

Identification of a user is made by their registration email. It can click on your profile, and you will see it in the editing mode. differ according to the way of registering. If you register using your Apple ID, so-called anonymization may happen, and your email will be modified. If you want to learn your registration email,

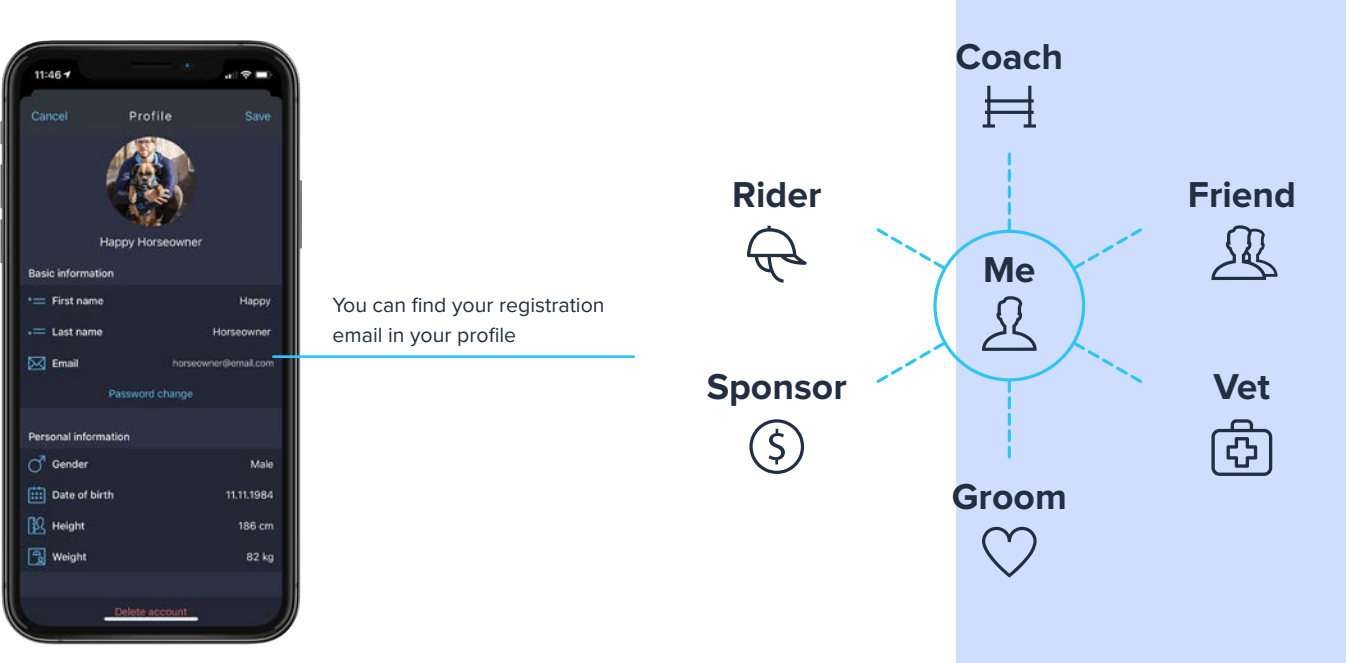

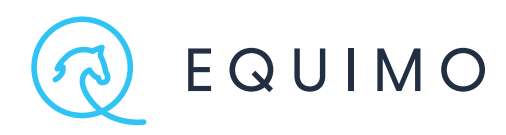

# **STEP BY STEP.**

### USE EQUIMO FULLY AND WELL

 $\sqrt{2}$ youtube.com/c/EquimoTeam twitter.com/EquimoTeam G facebook.com/EquimoTeam

(**o** instagram.com/EquimoTeam

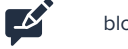

blog.equimo.com

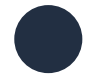

Copyright © 2021 EQUIMO

June 17, 2021

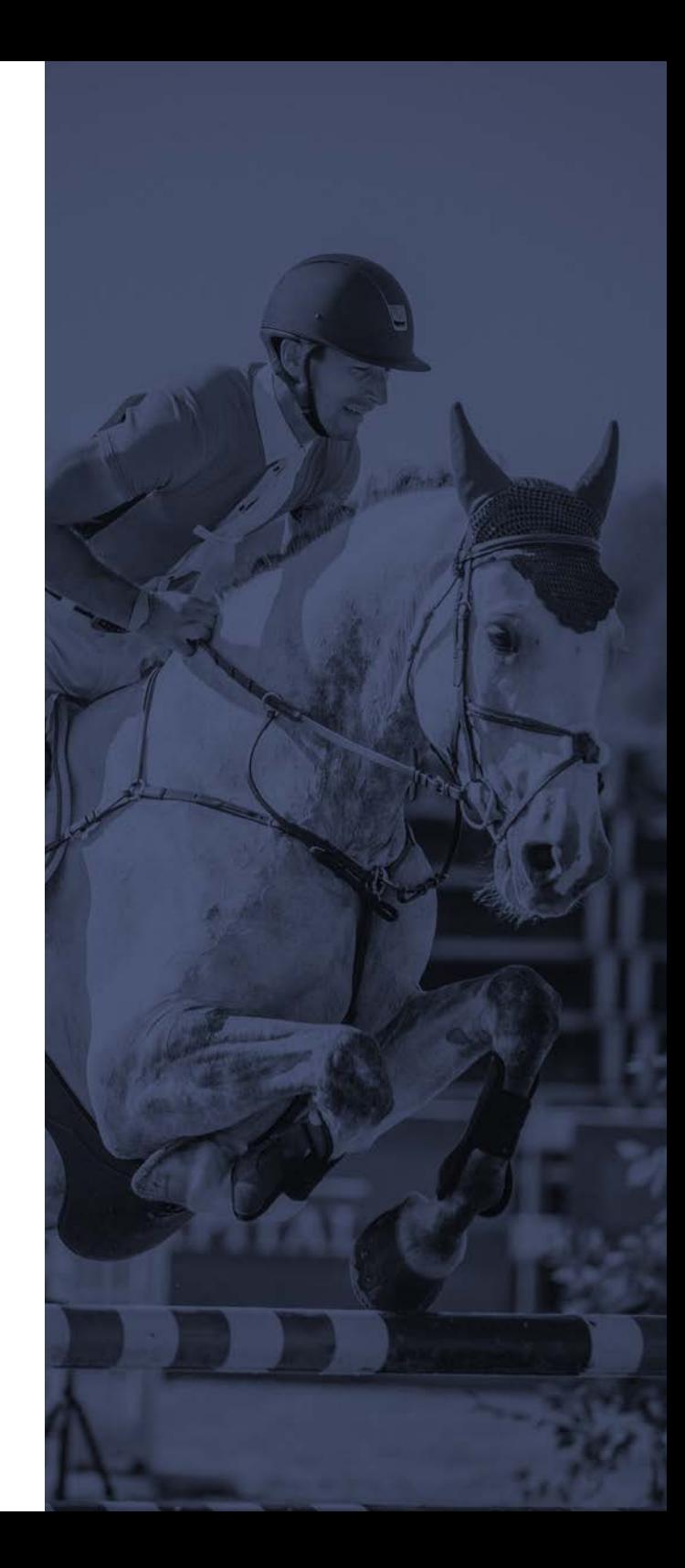